**для студентов.**

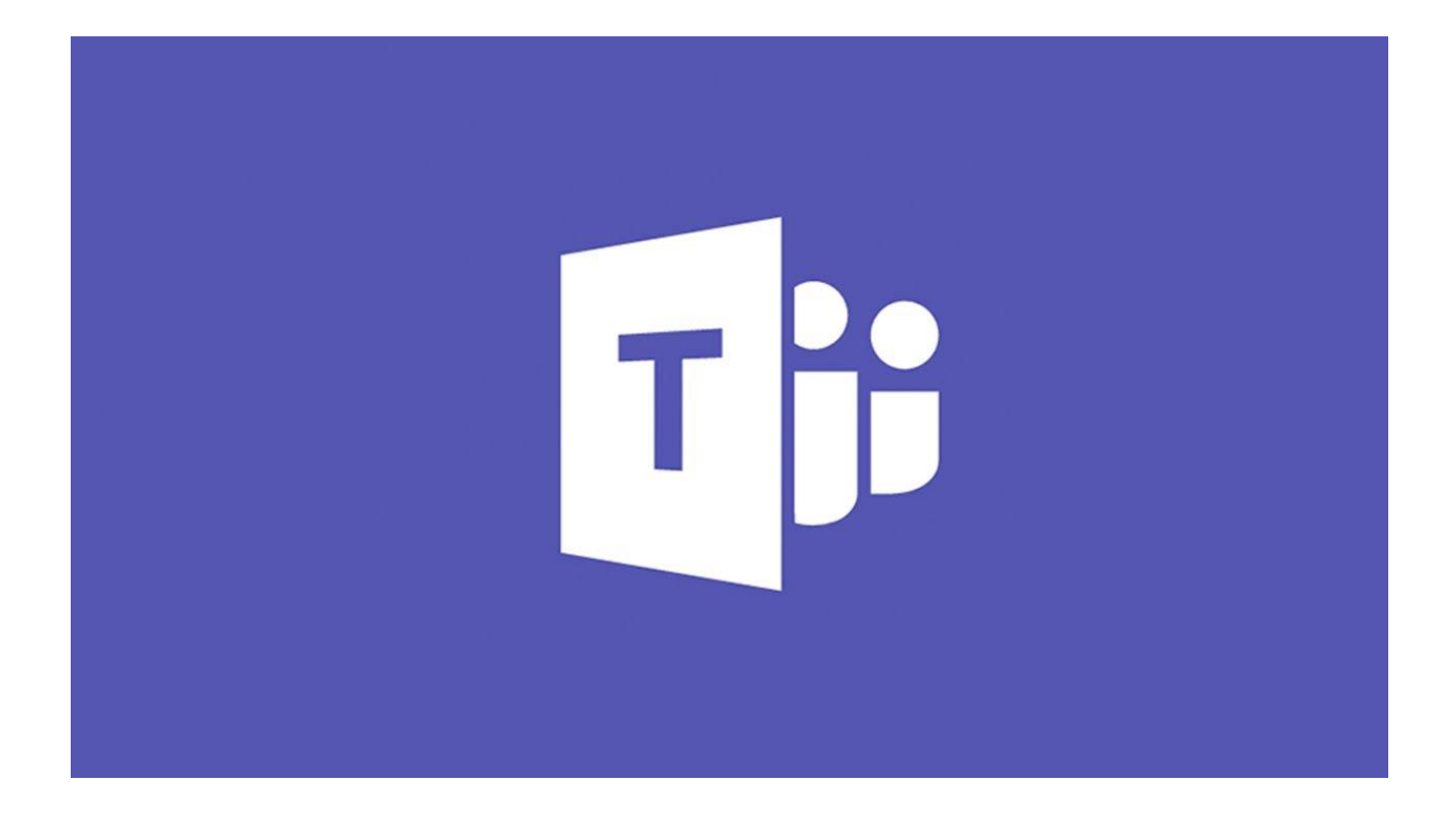

# Оглавление

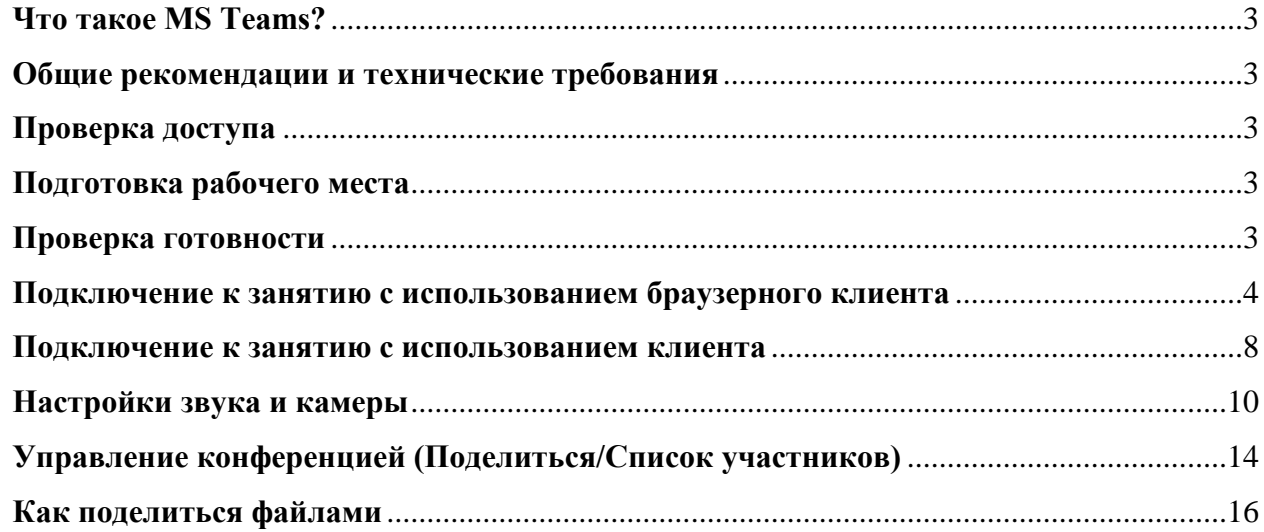

## Что такое MS Teams?

<span id="page-2-0"></span>Teams — это центр для совместной работы, позволяющий как сотрудникам организации, так и не входящим в нее пользователям, активно общаться и вместе работать над ключевыми проектами в режиме реального времени. Проводите обсуждение именно там, где выполняется задача, будь то коллективное создание документа, проведение собрания или совместная работа в других приложениях и службах. В Teams можно проводить неформальные беседы, быстро вносить в проект правки, работать с командой над общими файлами и вместе готовить материалы к сдаче.

## Общие рекомендации и технические требования

<span id="page-2-1"></span>1. Для стабильной работы рекомендуется использовать последние версии веббраузеров **Google Chrome, Microsoft Edge** и др. (Смотреть *[Список совместимых](https://docs.microsoft.com/ru-ru/microsoftteams/limits-specifications-teams#browsers) [браузеров](https://docs.microsoft.com/ru-ru/microsoftteams/limits-specifications-teams#browsers) [\)](https://docs.microsoft.com/ru-ru/microsoftteams/limits-specifications-teams#browsers)*

2. Для подключения к занятию не через веб-браузер, а через специальное приложение рекомендуется до начала мероприятия установить MS Teams на ваше устройство. [\(](https://teams.microsoft.com/downloads)*[Ссылка для](https://teams.microsoft.com/downloads) [скачивания](https://teams.microsoft.com/downloads) [клиента](https://teams.microsoft.com/downloads)*[\).](https://teams.microsoft.com/downloads)

3. Ссылки на подключение к занятию доступны на сайте в разделе Виртуальные учебные аудитории ВО

# Проверка доступа

- 1. Убедитесь, что вы имеете рабочую учетную запись Университета в формате:
- <span id="page-2-2"></span>а. Пользователь $@$ fa.ru или пользователь $@$ edu.fa.ru
- b. Пароль.

# Подготовка рабочего места

<span id="page-2-3"></span>1. Проверьте ваше видео- и звуковое оборудование, с которого вы планируете подключаться к занятию (убедитесь в том, что настройки вашего устройства позволяют принимать и передавать аудио- и видео).

2. Подключитесь заранее к мероприятию, проверьте работу устройств в клиентском приложении MS Teams.

3. Если ваши устройства исправны, ожидайте начала занятия.

# Проверка готовности

<span id="page-2-4"></span>1. Для участия в мероприятии через приложение установите на своем компьютере или мобильном телефоне программный продукт MS Teams [\(ссылка\).](https://products.office.com/ru-ru/microsoft-teams/download-app) Приложение совместимо с различными операционными системами: *Windows, Mac OS, Android, iOS, Unix*.

2. При работе в MS Teams через веб-браузер убедитесь, что вы используете совместимый браузер – **Google Chrome, Microsoft Edge.** На других браузерах Teams так же будет работать, но наибольшая стабильность гарантируется только через браузеры, указанные выше.

## Подключение к занятию с использованием браузерного клиента

- <span id="page-3-0"></span>1. Перейдите по ссылке на собрание для Вашего преподавателя (согласно расписанию).
	- Если Вы не авторизированы в браузере на портале откроется окно, где будет предложено выбрать вариант работы через веб-приложение или скачать программу. Выберите наиболее подходящий Вам способ подключения.

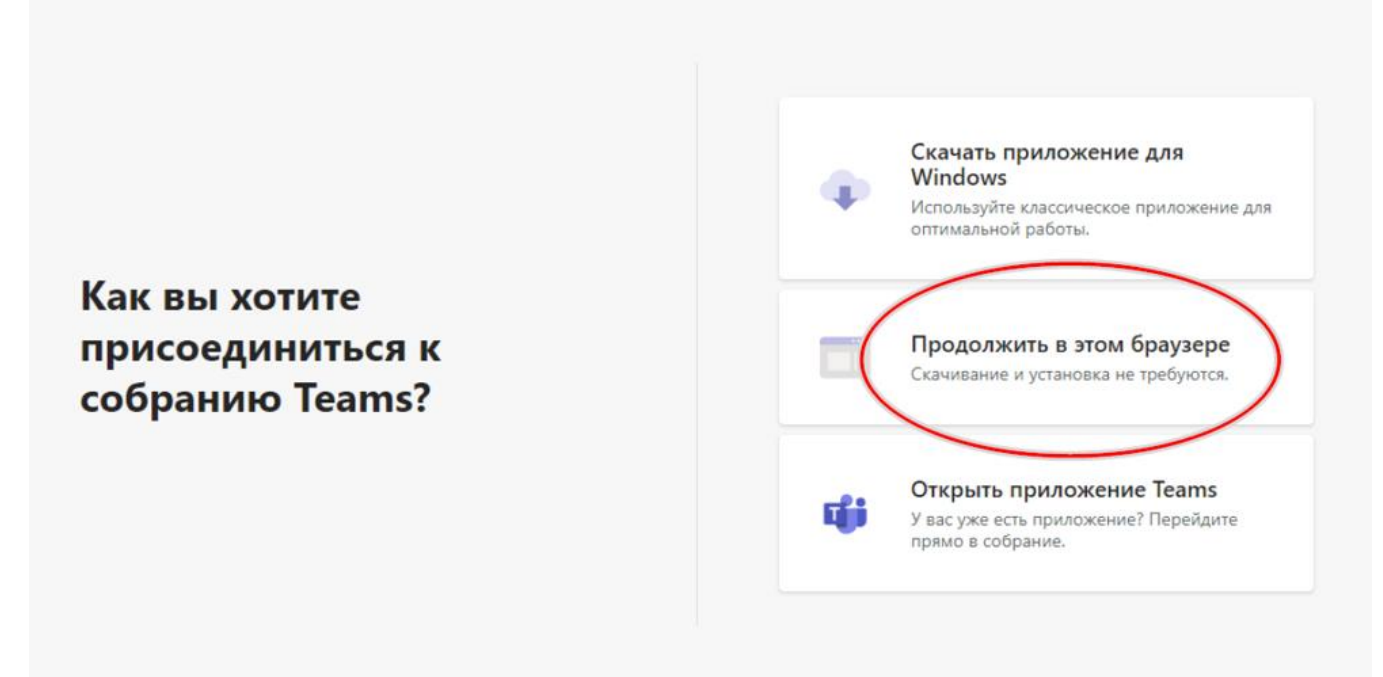

- 2. Дайте разрешение на использование веб-камеры и микрофона.
	- Во время выступления преподавателя настоятельно рекомендуется отключить микрофон.

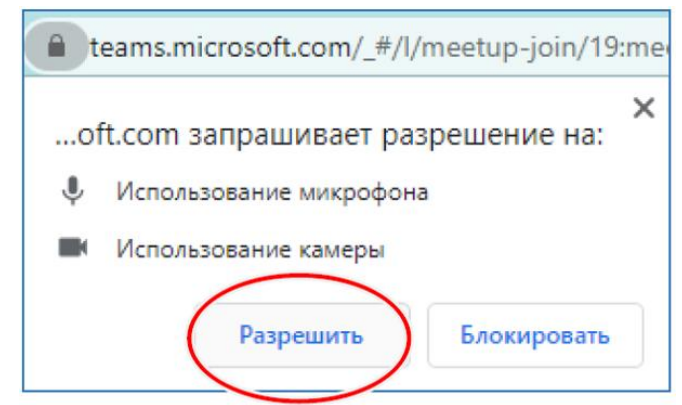

3. Откроется пред регистрационное окно. Нажмите кнопку «Войти» внизу страницы.

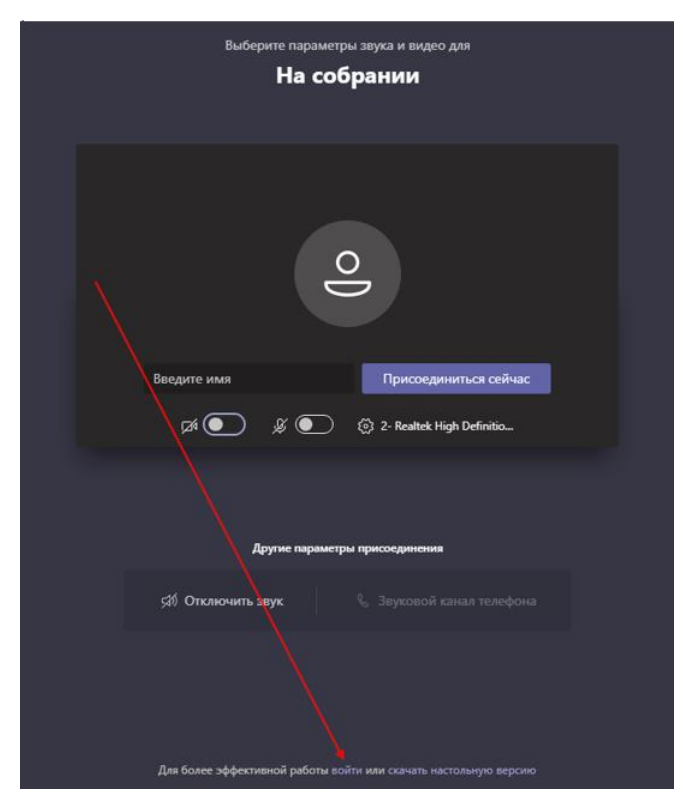

4. Откроется окно авторизации. Введите свои учетные данные (логин/пароль) от корпоративной электронной почты Финуниверситета, которые Вы получили при поступлении.

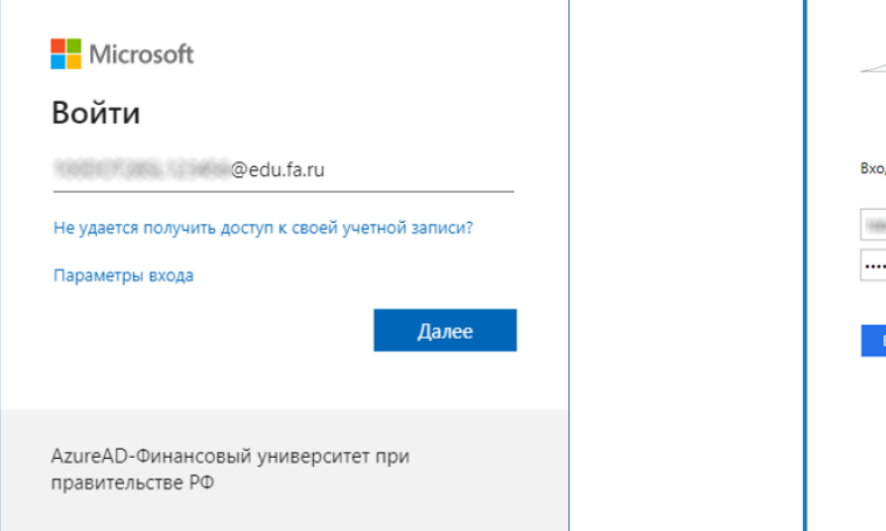

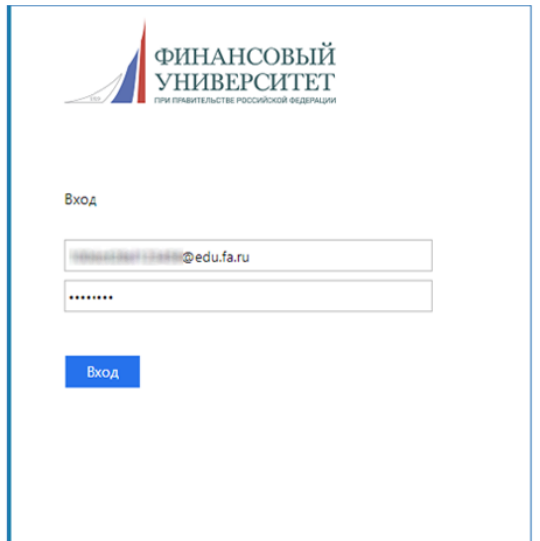

### 5. Откроется окно входа на собрание.

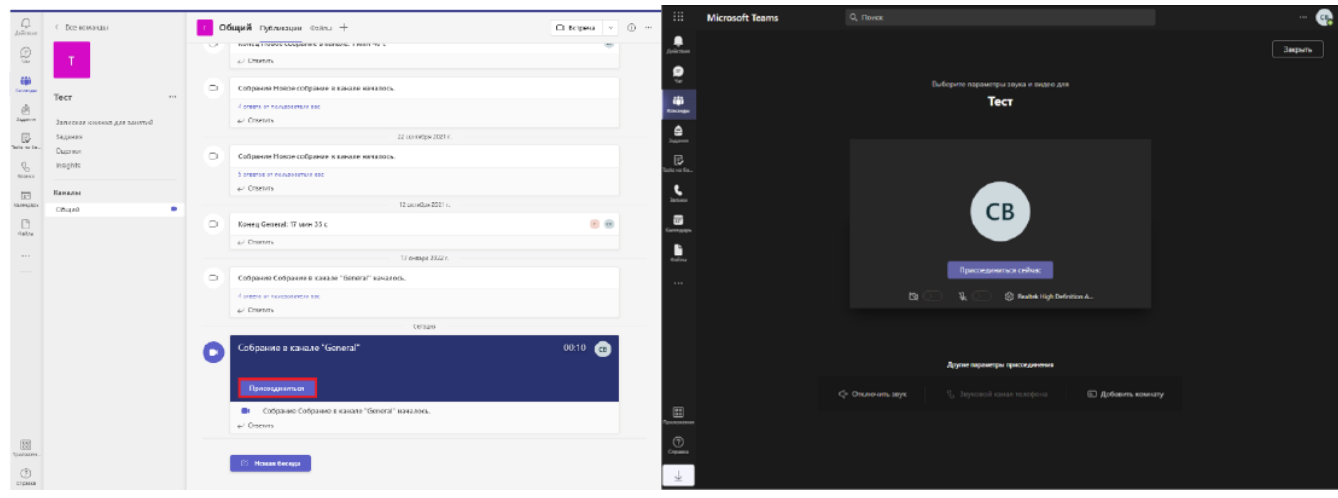

6. До присоединения к собранию обязательно отключите микрофон и веб-камеру. Данные устройства включаются по распоряжению преподавателя.

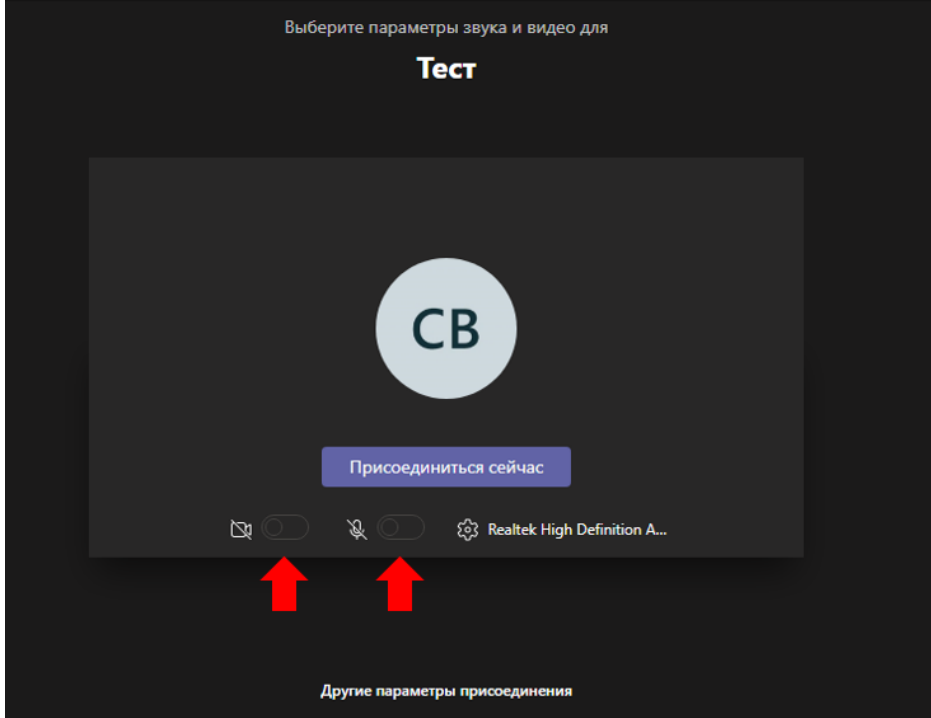

7. После присоединения к собранию Вы увидите главное окно и элементы управления (по умолчанию, участникам доступны не все).

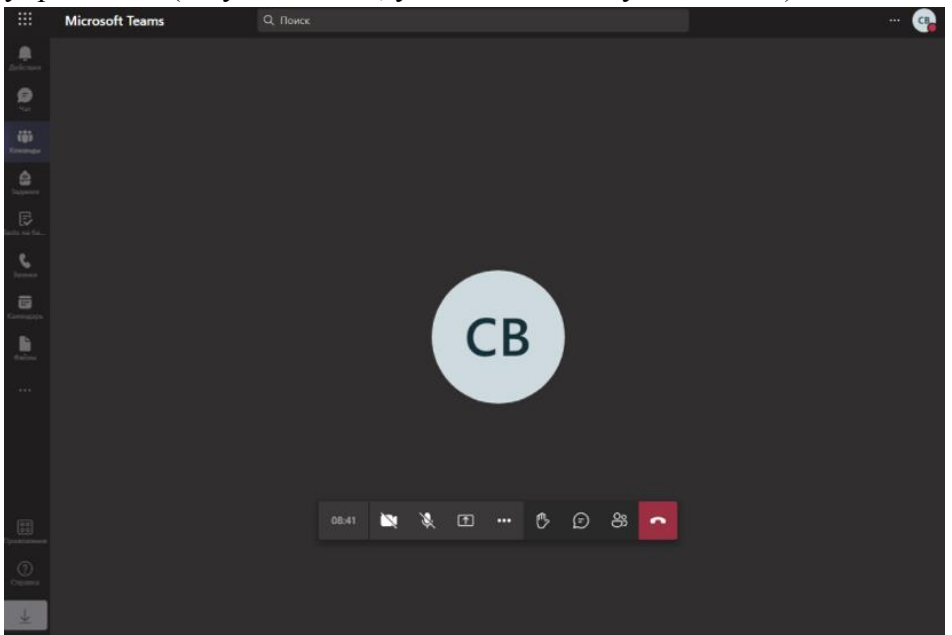

8. На рисунке ниже представлены элементы управления онлайн-собранием (для выступающего).

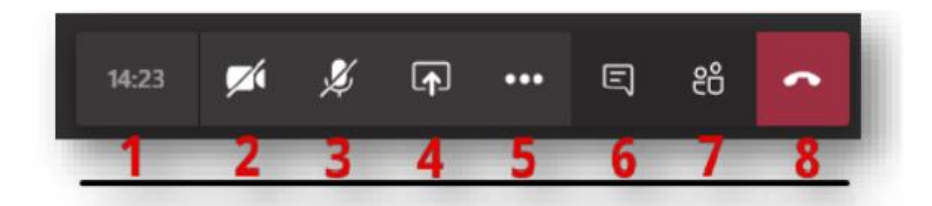

- Цифра «1» отражает текущую длительность мероприятия.
- Цифра «2» управление вашей видеокамерой (перечеркнутый элемент означает отключенное устройство захвата изображения).
- Цифра «3» управление Вашим микрофоном (перечеркнутый элемент означает отключенное устройство захвата звука).
- Цифра «4» данный элемент позволяет загрузить вашу презентацию, либо обеспечить трансляцию рабочего стола или отдельных приложений, запущенных на рабочем столе в режиме реального времени.
- Цифра «5» дополнительные действия. Позволяет настроить параметры устройства.
- Цифра «б» элемент «показать беседу», позволяет обмениваться со слушателями короткими сообщениями в чате.
- Цифра «7» элемент «показать участников», отражает список слушателей, подключенных к мероприятию.
- Цифра «8» позволяет завершить звонок после окончания онлайнзанятия

Кнопка «Показать параметры устройства» - позволяет Вам выбрать веб-камеру 9. и микрофон, устройство вывода на динамики.

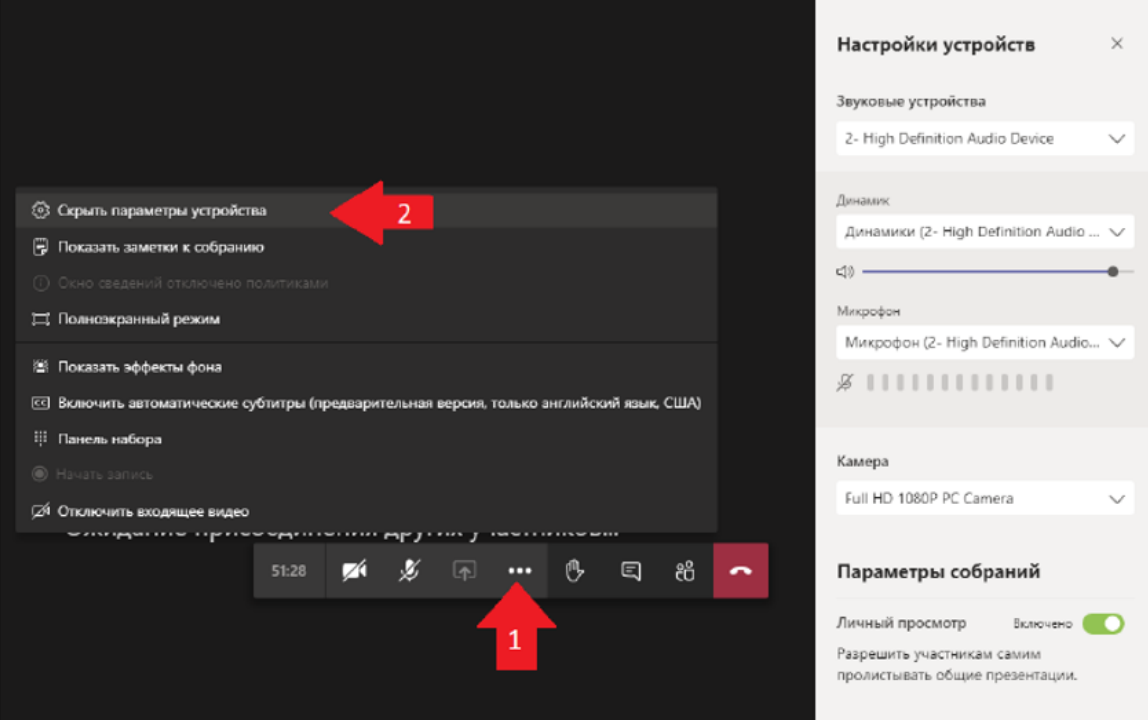

### Подключение к занятию с использованием клиента

<span id="page-7-0"></span>Если клиент установлен на вашем компьютере, дважды нажмите на его ярлык левой кнопкой мыши; если не установлен – установите его (*[ссылка для скачивания](https://teams.microsoft.com/downloads)*).

Если MS Teams установлен на вашем компьютере, найдите его ярлык (по умолчанию ярлыки программ располагаются на рабочем столе):

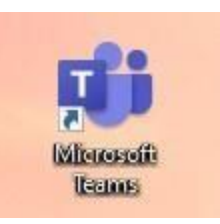

Введите свои учетные данные (логин/пароль) от корпоративной электронной почты Финуниверситета, которые Вы получили при поступлении.

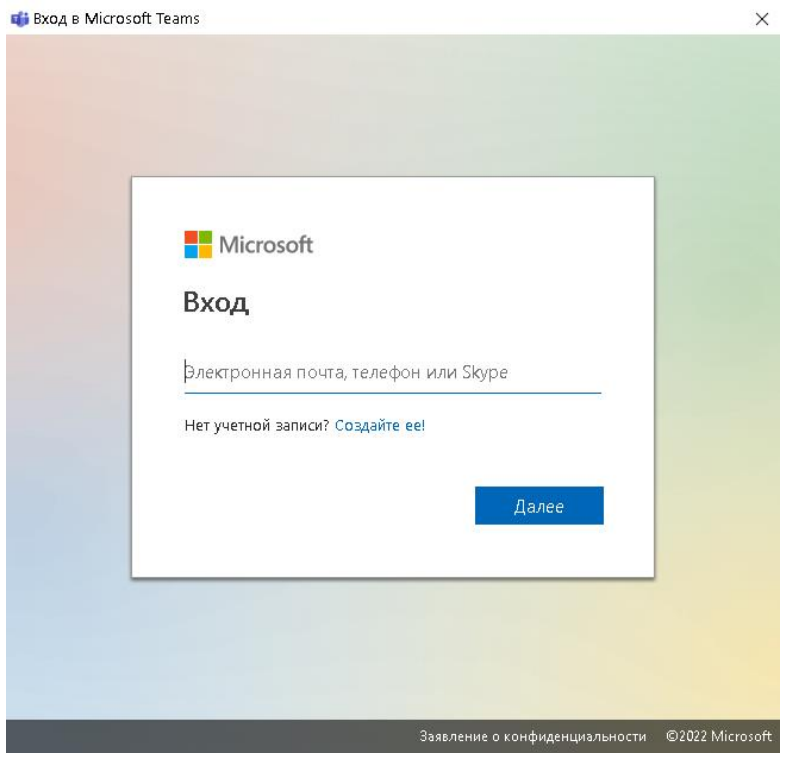

После корректного ввода учетных данных Вы попадаете в раздел «Команды». Необходимо выбрать команду, соответствующую ФИО преподавателя.

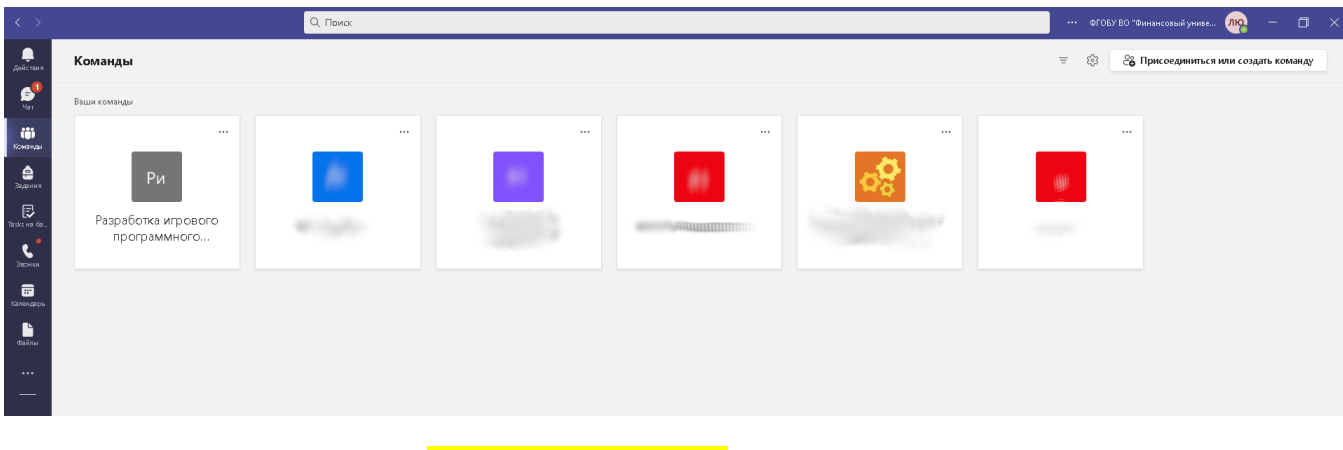

ПРИСОЕДИНИТЬСЯ

# Настройки звука и камеры

<span id="page-9-0"></span>После выбора опции «Присоединиться» вы увидите рабочую область онлайн мероприятия:

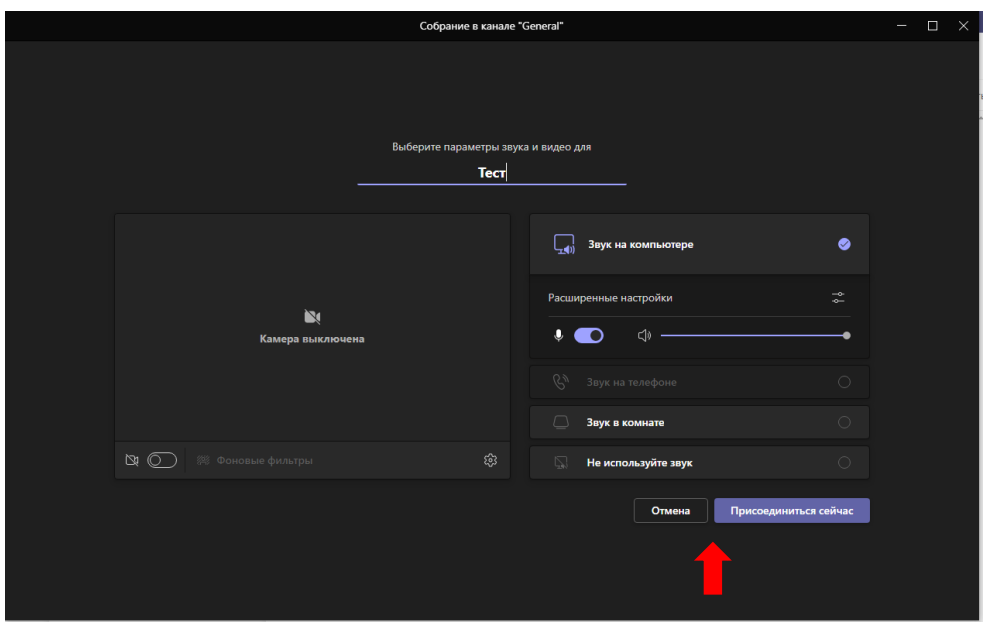

Выберите опцию «Присоединиться сейчас» (красная стрелка).

Появление панели управления конференцией, а также красной кнопки «Выйти» свидетельствуют о том, что вы присоединились к собранию.

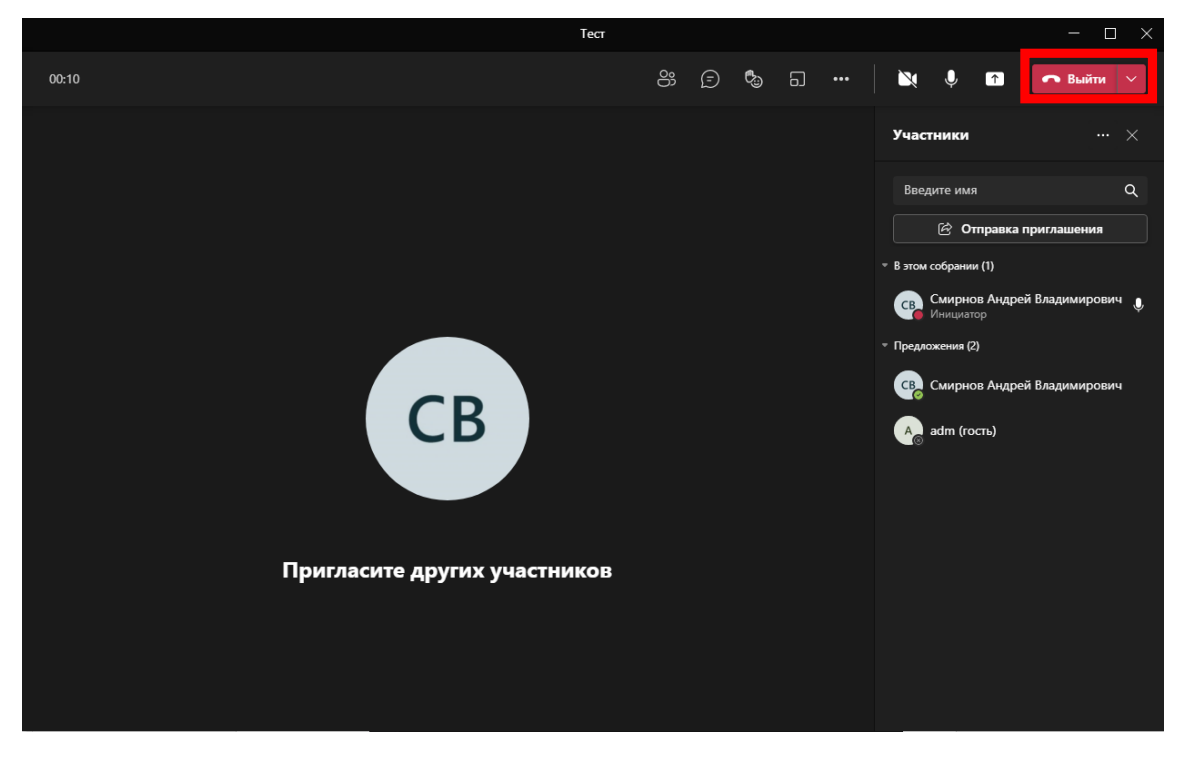

## **1. Управление собранием:**

На рисунке цифрами обозначены элементы управления онлайн-собранием:

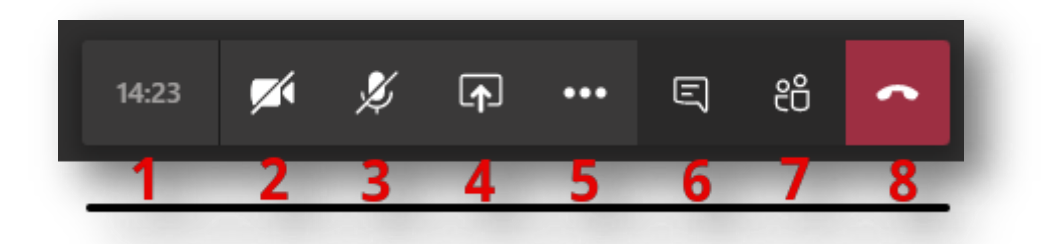

1. Цифра «1» – отражает текущую длительность мероприятия.

2. Цифра «2» – управление вашей видеокамерой *(перечеркнутый элемент означает отключенное устройство захвата изображения).*

3. Цифра «3» – управление Вашим микрофоном *(перечеркнутый элемент означает отключенное устройство захвата звука).*

4. Цифра «4» – данный элемент позволяет загрузить вашу презентацию, либо обеспечить трансляцию рабочего стола или отдельных приложений, запущенных на рабочем столе в режиме реального времени.

5. Цифра «5» – дополнительные действия. В данном разделе вы можете включить запись собрания, а также запретить включать видеокамеры участниками.

6. Цифра «6» – элемент «показать беседу», позволяет обмениваться с участниками собрания короткими сообщениями в чате.

7. Цифра «7» – элемент «показать участников», отражает список коллег, подключенных к мероприятию.

8. Цифра «8» – позволяет завершить звонок после окончания онлайн мероприятия.

### **1.1 Дополнительные действия по управлению собранием:**

На представленном ниже рисунке показаны дополнительные действия, размещенные под «цифрой 5».

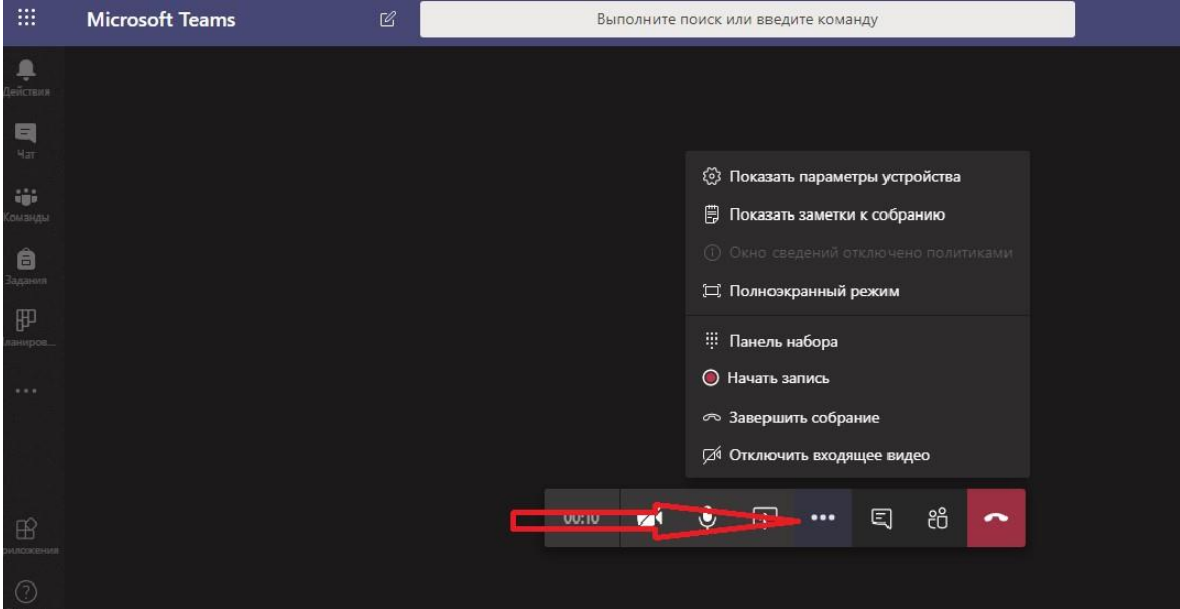

### **Описание элементов, указанных на изображении ниже:**

1. «**Показать параметры устройства**» – позволяет выбрать корректные устройства захвата изображения, устройства вывода и захвата звука.

2. «Показать параметры устройства» – «**Личный просмотр**» – позволяет запретить листать презентации участникам мероприятия, за исключением ведущего(-их).

3. «**Показать заметки собрания**» – вы можете вызвать **OneNote** для ведения коротких заметок по мероприятию. Заметки откроются с правой стороны в окне Teams.

4. **«Начать запись**» – важнейший параметр. Перед началом трансляции нажмите «**начать запись**», чтобы все мероприятие было записано и потом доступно на специализированном хостинге ВУЗа Microsoft Stream: [https://web.microsoftstream.com/.](https://web.microsoftstream.com/)

Запись автоматически будет сконвертирована в лучшем качестве и выложена на портале Stream, ссылку на запись вы найдете в чате мероприятия или на [портале.](https://web.microsoftstream.com/)

Красная точка • означает, что мероприятие записывается, цифры • 01:06 означают общая длительность мероприятия.

**Настройка личного аудио/видео устройства:**

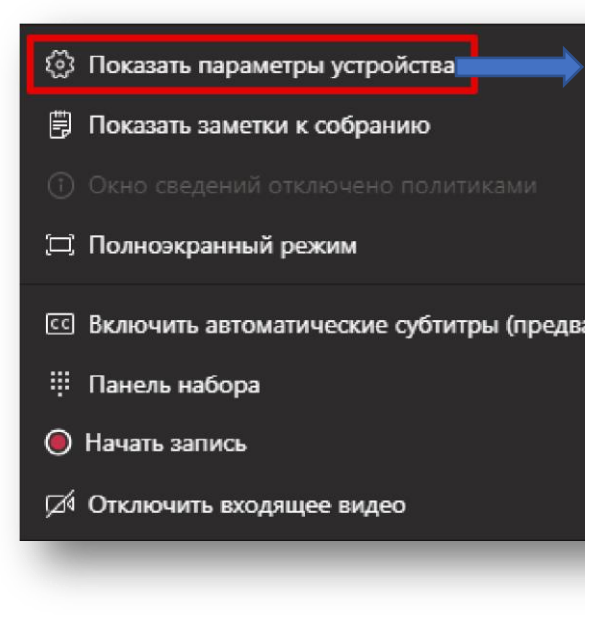

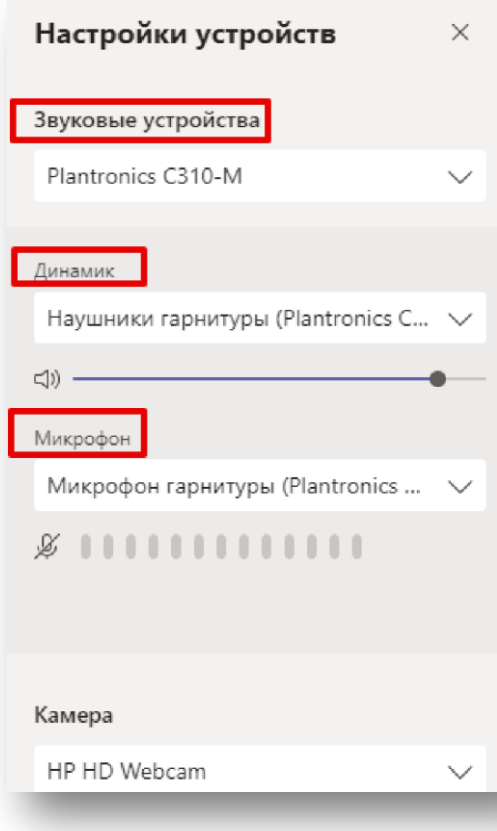

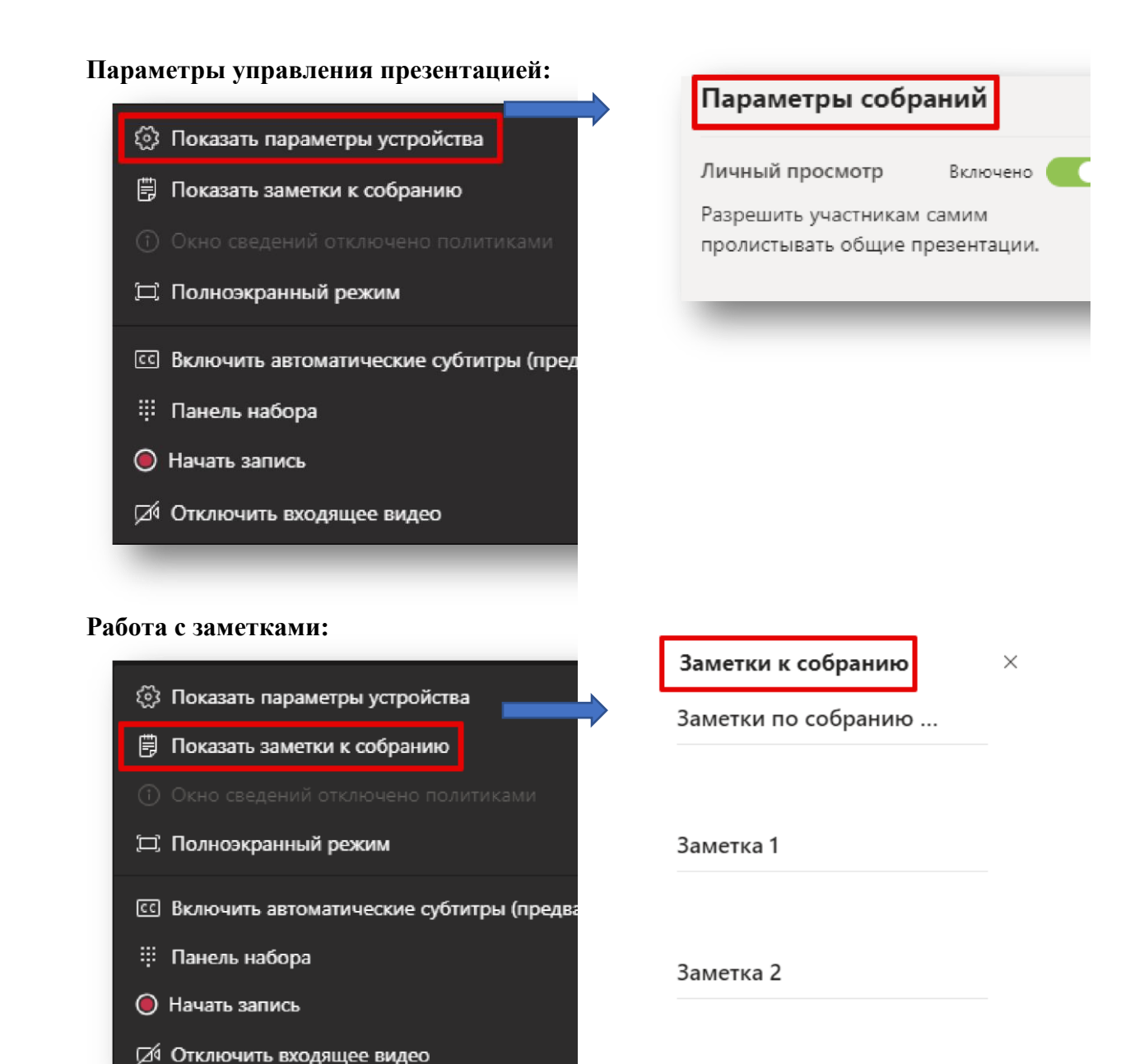

Смотреть вкладку заметок

# Управление конференцией (Поделиться/Список участников)

<span id="page-13-0"></span>На представленном ниже рисунке показаны дополнительные элементы, размещенные под «цифрой 4», которые позволяют управлять содержимым, доступным к демонстрации всем участникам мероприятия, а также элемент, размещенный под «цифрой 7» и отражающий список участников онлайн-мероприятия.

Как организатор онлайн-трансляции, вы можете управлять ею: удалять участников из собрания или предоставлять им слово, а также демонстрировать любое содержимое (презентацию, рабочий стол, окно приложения).

Указанные ниже рисунки отражают возможности MS Teams, касающиеся трансляции содержимого:

1. «**Демонстрация экрана**» позволяет транслировать всем участникам содержимое вашего рабочего стола и любые действия на нем.

2. «**Окно**» позволяет транслировать только окно отдельного приложения, что позволяет работать с несколькими мониторами или не транслировать лишнее содержимое для участников мероприятия, а показывать только отдельное окно конкретного приложения или, например, документа.

3. «**Обзор**» позволяет загрузить презентацию в формате PowerPoint и начать ее демонстрацию.

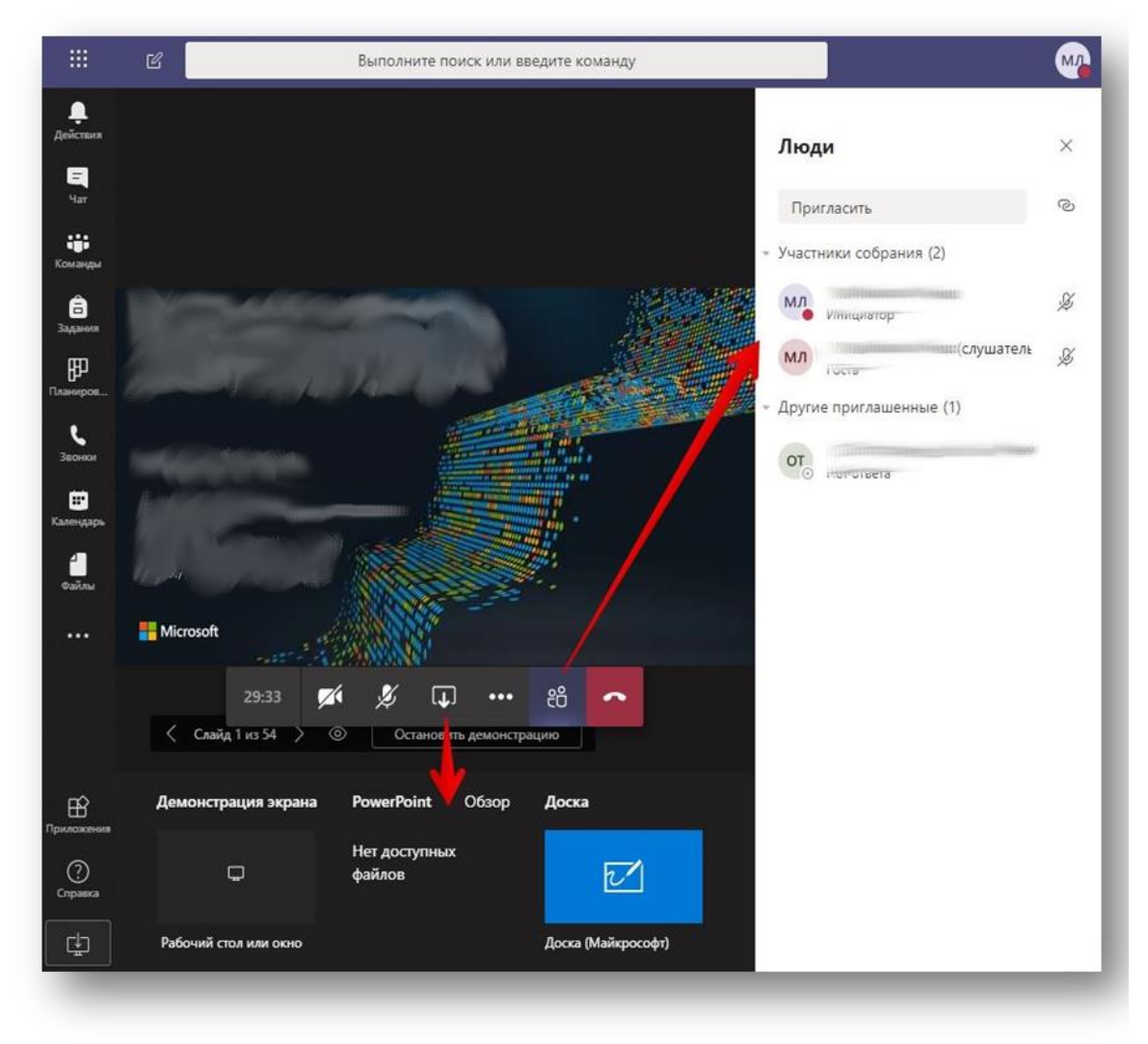

#### **Общий вид опции «Трансляция содержимого»:**

**Демонстрация загрузки презентации через вкладку «Обзор»:** 

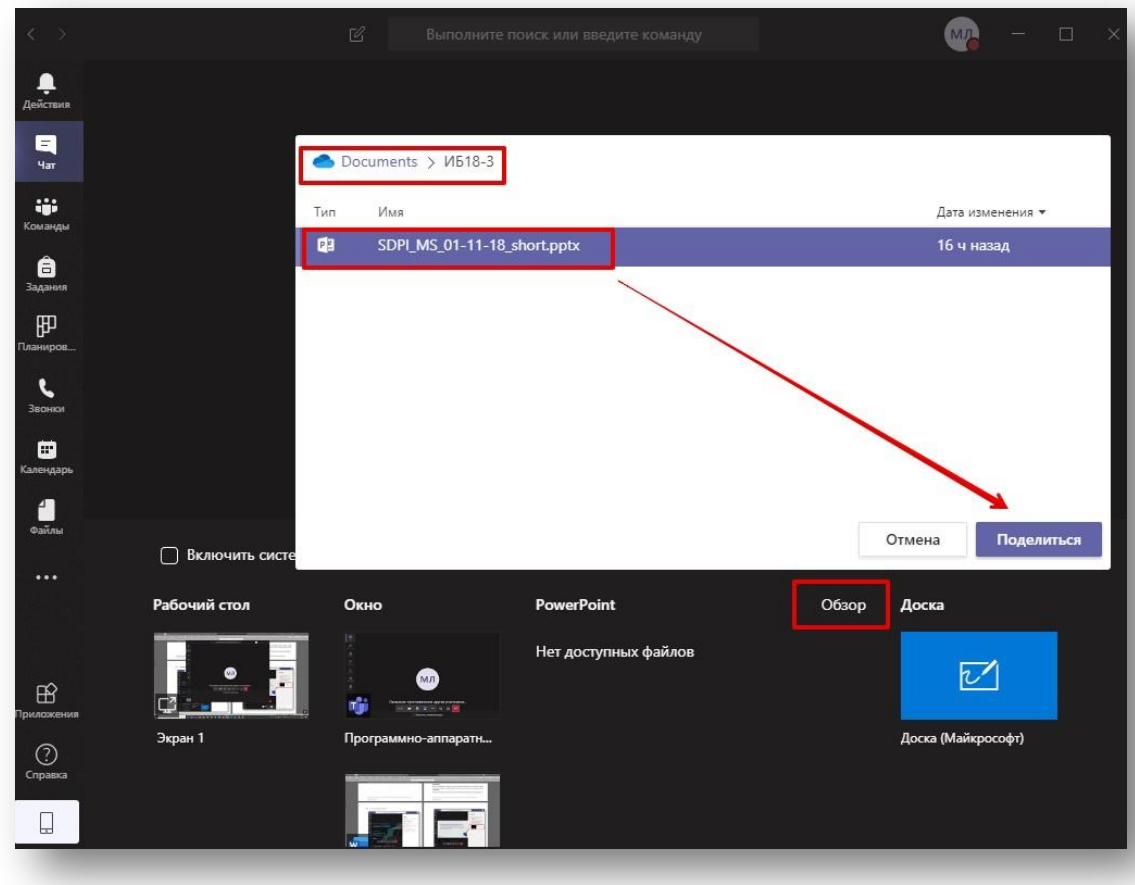

**Итоговый результат загрузки презентации:** 

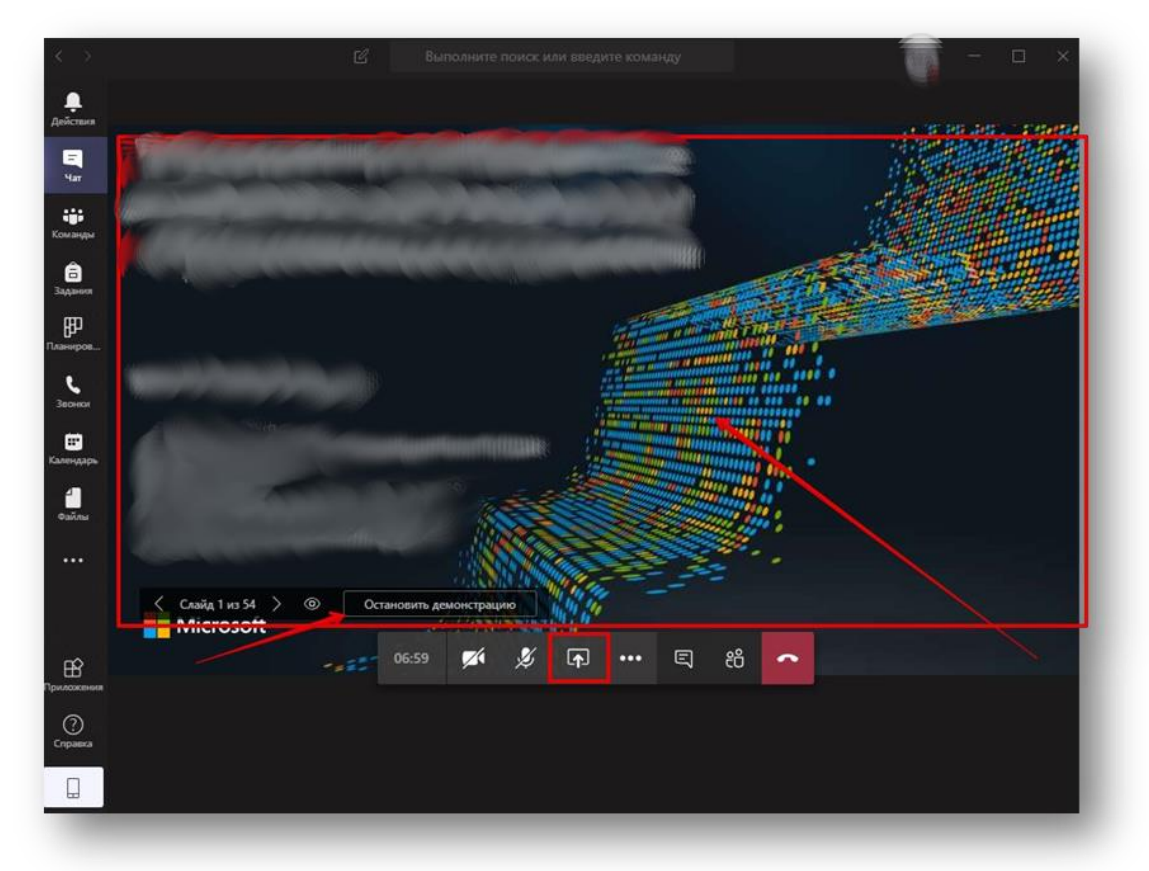

# <span id="page-15-0"></span>Как поделиться файлами

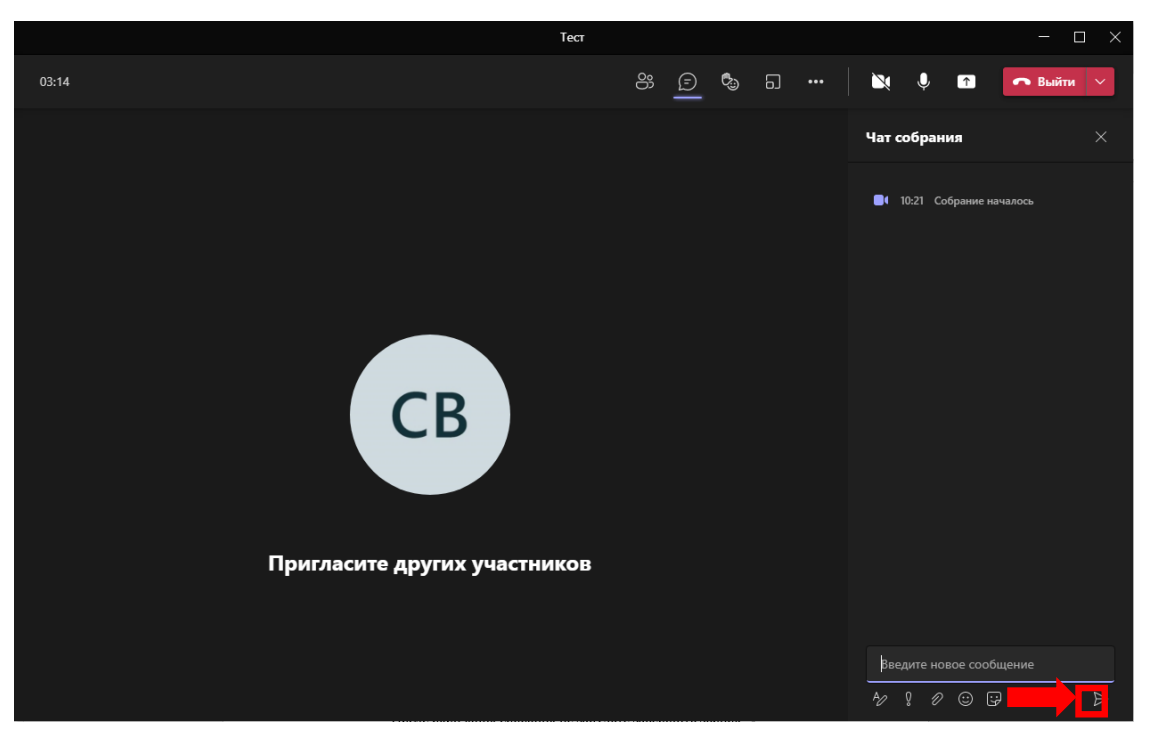

**1.Публикация материалов во время трансляции или после ее завершения:** 

- Выберите кнопку «Чат»;
- В открывшемся окне найдите значок присоединения файла («скрепка»);
- В открывшемся меню выберите файл для отправки;
- Нажмите кнопку отправить:

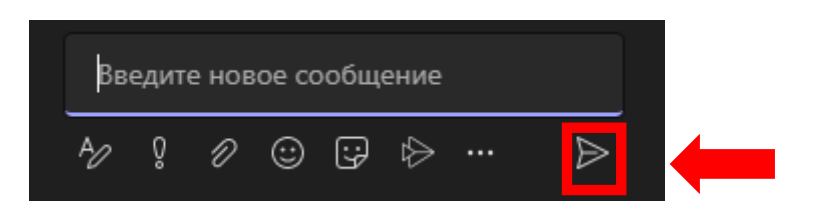

#### После окончания собрания не забудьте завершить звонок:

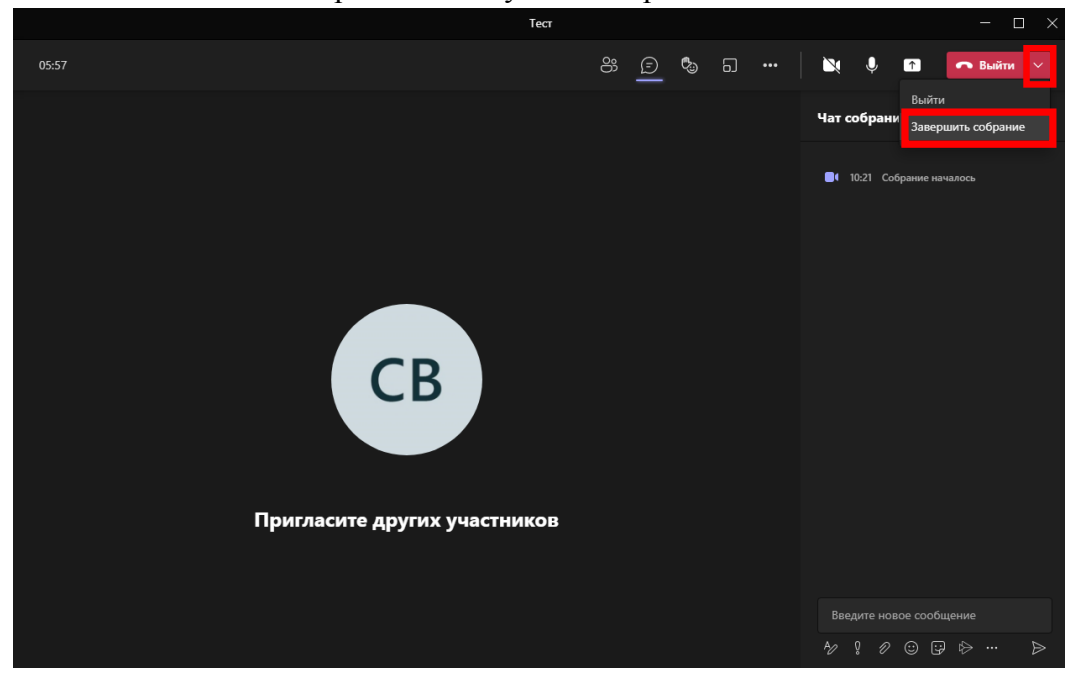